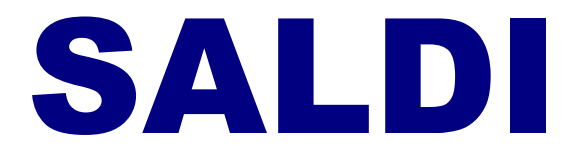

Det frie danske økonomiprogram

Brugervejledning

Revision 2.6 23. oktober 2010

Denne vejledning er licenseret under [Creative Commons Attribution-ShareAlike 3.0 Unported Licensen.](http://creativecommons.org/licenses/by-sa/3.0/) For at se en kopi af denne licens, besøg<http://creativecommons.org/licenses/by-sa/3.0/>

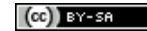

# Indholdsfortegnelse

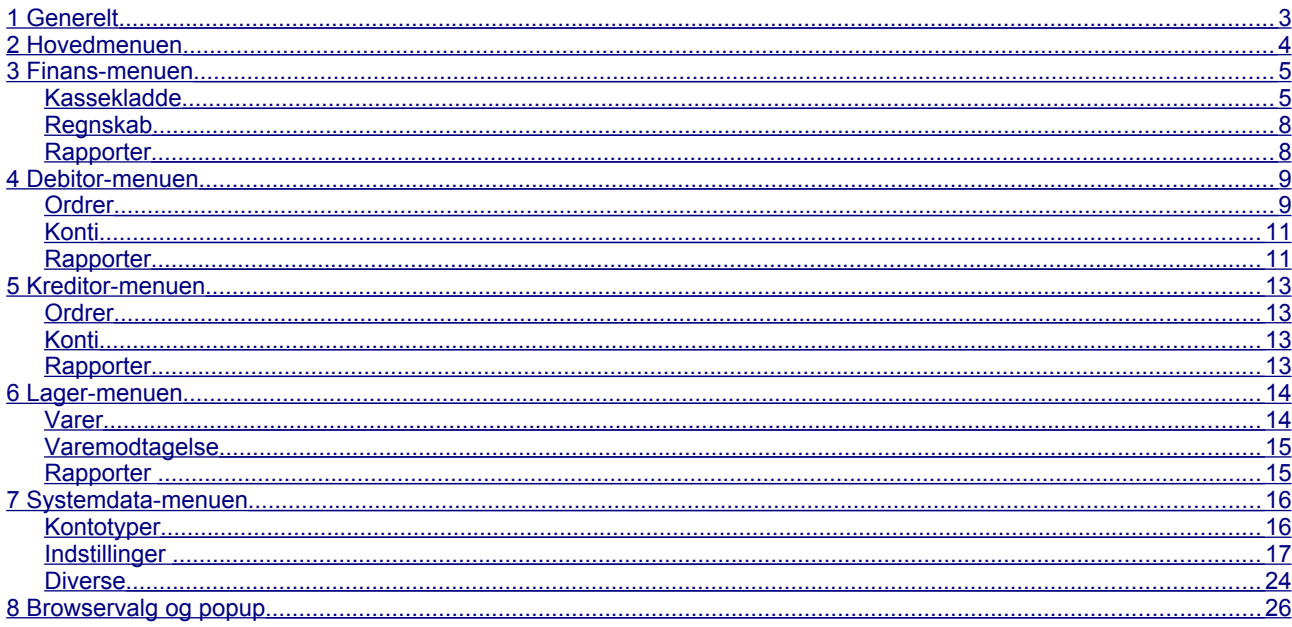

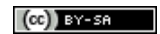

# <span id="page-2-0"></span>**1 Generelt**

# **Om denne vejledning.**

Denne vejledning er oprindeligt en revideret version af "Brugervejledning til det frie danske økonomisystems version 1.0" rev. 0.84 skrevet at E. Sjølund fra firmaet es-data.

Vejledningen er målrettet brugere at on-line systemet, hostet hos DANOSOFT ApS og omfatter således ikke installation og vedligeholdelse.

Knapper i Saldi omtales og vises her som **[Knap],** og tekst-links i Saldi vises som **Klibart link**.

### **Login**

SALDI startes ved at indtaste den relevante genvej i din foretrukne browser. Genvejen fremgår af den email du har modtaget ved tilmelding. Fx [www.saldi.dk/finans,](http://www.saldi.dk/finans) men demoregnskaber ligger på [saldi.dk/demo](http://saldi.dk/demo) .

Da SALDI åbnes i et "popup" vindue, er det nødvendigt at dette er tilladt for adresserne ssl.saldi.dk og ssl2.saldi.dk.

I loginboksen skrives regnskabsnavn, brugernavn & password.

Bemærk at disse felter er versalfølsomme, så hvis regnskabet er oprettet som DEMOREGNSKAB, vil man få besked om at regnskabet ikke findes, hvis der skriver DemoRegnskab. Det samme er gældende for brugernavn og password.

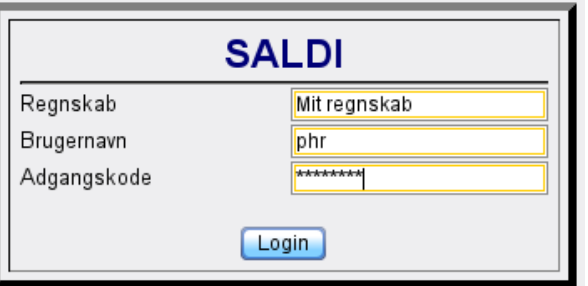

Ved første login bliver du bedt om at oprette 1. regnskabsår. Dette skal oprettes da ingenting fungerer før der er oprettet et regnskabsår. Alle værdier kan rettes senere, så klik blot på **[Gem]** og på **Luk** og **Luk** igen på næste skærmbillede.

Velkommen til som SALDI bruger Du skal først oprette dit 1. regnskabsår, før du kan bruge systemet.

Systemet er allerede sat op, så det passer til de fleste virksomheder. Og hvis dit 1. regnskabsår<br>passer med perioden 1. januar 2009 til 31. december 2009 skal du blot trykke på knappen [Gem], og dit regnskab er klar til brug.

Hvis der er noget, du er i tvivl om, er du velkommen til at kontakte os på telefon 4690 2208 God fornøjelse.

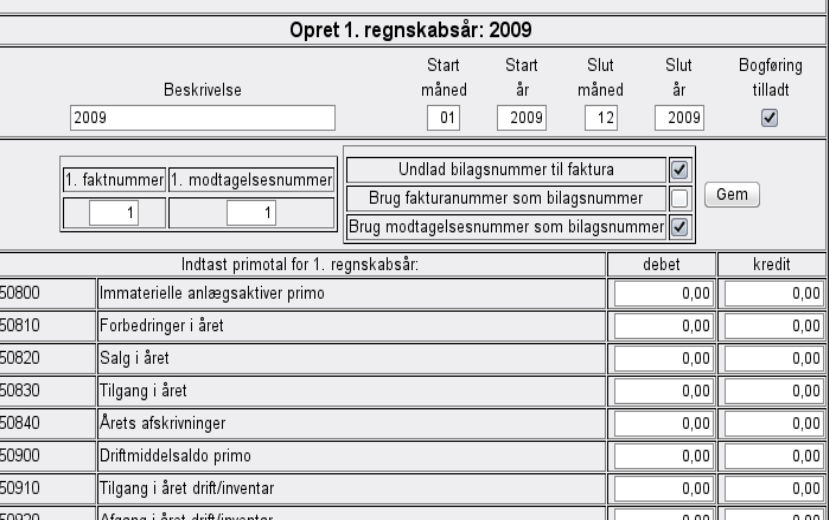

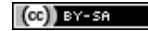

# <span id="page-3-0"></span>**2 Hovedmenuen**

Hovedmenuen består af programmets fem hovedområder, der hver for sig igen er inddelt i tre underområder. Denne manual er opdelt efter samme princip. åbningen af et nyt regnskabsår er dog lagt ned i bilag A.

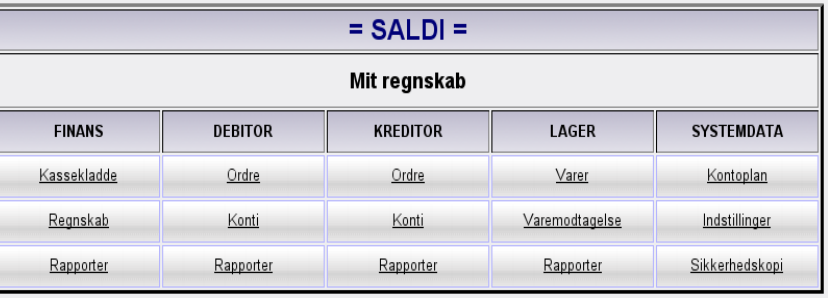

Du vælger den ønskede funktion ved at klikke på teksten i skemaet. Herefter vil du få åbnet en nyt vindue eller et nyt faneblad, som arbejdet fortsættes i. Hvis du holder cursoren over teksten, vil du få en kort beskrivelse.

Hvis det ikke anvendes faneblade så vær, opmærksom på, om et vindue er for lille, så vigtige knapper ikke er synlige! Når der er en rullebjælke forneden på en side, er det tegn på, at vinduet ikke er stort nok.

I toppen af de enkelte undervinduer kan du i venstre side finde teksten **Luk**, i midten vinduets overskrift, og i højre side tekster som **Ny** og lignende.

Et klik på **Luk** vil typisk lukke vinduet, og sætte fokus på det vindue, du oprindeligt kom fra. Er vinduet for smalt, vil teksten **Ny** ikke altid kunne ses.

Der er en og kun én skærm til at oprette eller rette en kunde, men den er tilgængelig både fra hovedmenuen og fra tilbuds- og ordreskærmene, hvor du skal bruge vedkommende kundes oplysninger. Kunden kan oprettes både direkte fra hovedmenuen, via topbjælken over kundelisten, hvor man kan klikke på feltet **Ny**, og fra en eksisterende kundes stamblad, igen her via overskriftbjælkens tekst **Ny**.

De enkelte punkter i hovedmenuen er beskrevet fuldt ud i manualen, listen herunder er blot en oversigt over, hvad du kan forvente at finde hvor.

- Systemdata: Opsætning af regnskabs- og brugerdata samt sikkerhedskopiering.
- Finans: Bogføring, regnskabs-relaterede rapporter, transaktionsspor & provisionsrapport.
- Debitor: Kunderelaterede opgaver som tilbud, ordrer, fakturering, kontoudtog, kundekartotek, åbne poster og rykkerhåndtering.
- Kreditor: Leverandørrelaterede opgaver som indkøbsforslag, ordrer, modtagelse, kontoudtog, åbne poster og leverandørkartotek.
- Lager: Varerelaterede opgaver som varekartotek, varemodtagelse m. stregkodescanner og varestatistik.

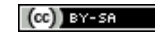

# <span id="page-4-1"></span>**3 Finans-menuen**

# <span id="page-4-0"></span>*Kassekladde*

Hver enkelt bruger kan oprette en eller flere kassekladder. Der kan arbejdes med en kladde, indtil den er bogført. Herefter bliver de ændret til bogføringsjournaler, og der kan ikke længere rettes i dem. En bogført kladde kan kopieres til en ny kassekladde, og

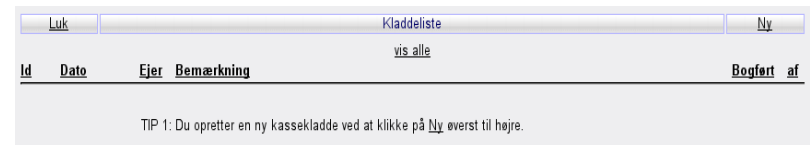

således spare bogholderen for en del tastearbejde, ved ensartede rutiner, som f.eks. bogføring af lønninger.

Der oprettes en ny kassekladde ved at klikke på teksten **Ny** helt til højre i toppen af skærmbilledet. Den nye kassekladde får automatisk tildelt et nyt nummer, og den kommer til at tilhøre den bruger, der opretter den. Kassekladder opdeles på skærmen, så de bogførte kladder (altså bogføringsjournaler, der kun kan læses) listes under de åbne.

Med et klik på **Vis alle** får man listen til at vise alle brugeres kassekladder, mens **Vis egne** begrænser visningen til kun at omfatte dine egne kladder.

Et klik på en af overskrifterne vil give en ny sortering af kladderne.

### **Selve kassekladden**

De enkelte bilag nummereres automatisk. Nummeret tildeles efter højest anvendte nummer fra samme bruger i samme regnskabsår.

Et nyt bilag vil få det foregåendes nummer plus en.

Det er valgfrit om en postering/modpostering skal ske på en enkelt, to eller flere linjer.

En posteringslinje skal minimum indeholde dato, debet eller kredit kontonr. og beløb.

Tips:

- For alle felter gælder det at man kan kopiere værdien fra det ovenstående felt, ved at sætte et lighedstegn i feltet.
- Ved klik på tomt modpost felt til endebitor- eller kreditorpostering, vises de sidste 5 posteringer.
- Kommentarfeltet kan redigeres efter bogføring af kassekladden.

#### **Felterne i kassekladden**

**Bemærkning** kan benyttes til at give den enkelte kassekladde en bemærkning eller emne, så det er lettere at kende forskel på de enkelte kassekladder, når man skimmer kassekladdelisten igennem.

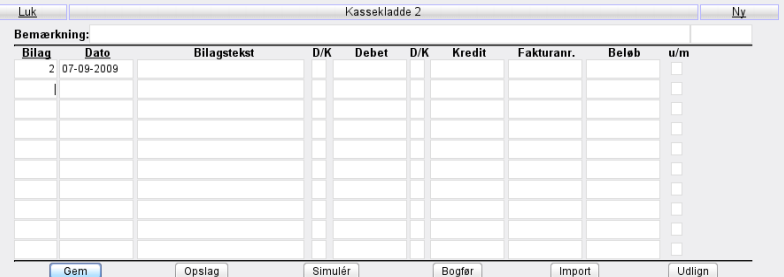

**Kontrolkonto** nummer er det unavngivne felt til højre for feltet Bemærkning. Ved at skrive et kontonummer i dette felt vil bevægelserne på kontoen kunne følges på listen til højre for indtastningsfeltterne. Er særdeles velegnet til afstemning med bank- og girokonti.

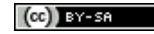

**Bilagsnummer** tildeles automatisk og fortsættes fra sidst anvendte bilagsnummer fra samme bruger.

Det er muligt at skrive 0 (nul) som bilagsnummer til posteringer som ikke kræver bilag. I bilagsfeltet kan også skrives:

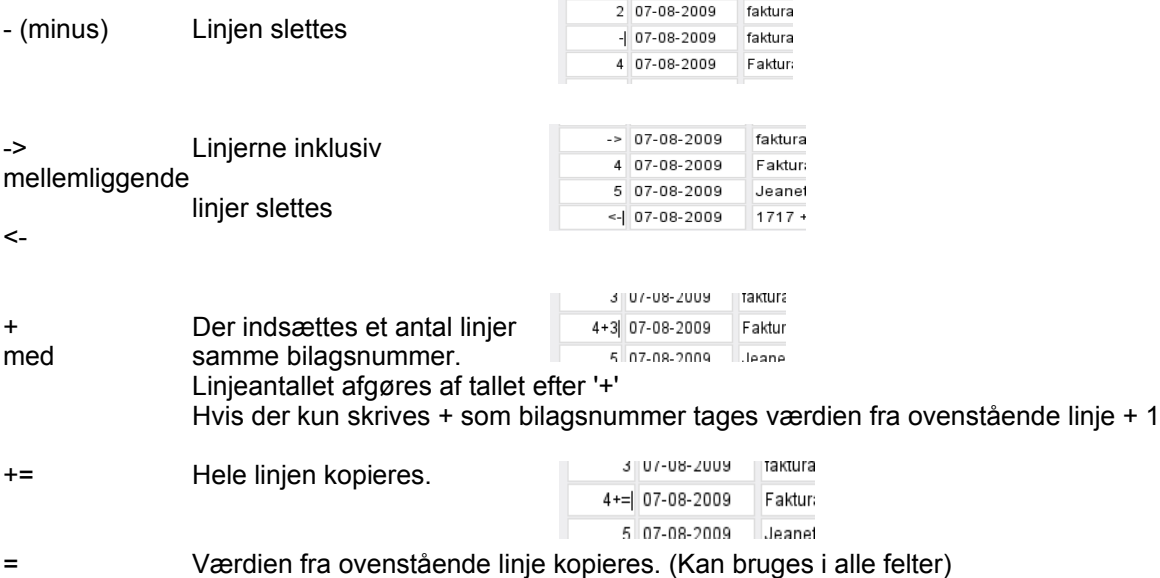

**Dato** sættes automatisk til dags dato, men den kan ændres. Indtast i det samme format, som den automatiske dato vises i - altså DD-MM-ÅÅÅÅ, eller i kort format , DDMMÅÅ (f.eks. 231106) hvor DD er dag i måneden, MM måneden i året og ÅÅ det givne årstal. Hvis der kun skrives en dato, anvendes indeværende måned og år.

**Bilagstekst** er frivillig, men det er nyttigt senere at kunne se, hvad de enkelte posteringer drejer sig om.

**D/K** feltet benyttes i forbindelse med Debitor- og Kreditor posteringer. Er feltet tomt, betragtes det efterfølgende kontonummer som et Finanskonto-nummer. Skrives der "d" eller k, vil det efterfølgende nummer blive tolket som et debitorkonto-nummer hhv. et kreditorkonto-nummer.

**Debet** og **Kredit**-felterne er til kontonummeret på den konto, posteringen skal ske på. Afhængigt af koden i D/K vil der være tale om en Debitor-, Kreditor- eller Finanskonto.

Ved klik på knappen **[Opslag]**, foretages opslag i hhv. kontoplan, debitor- eller kreditorkartotek, afhængigt af værdien i det foranstående D/K felt.

**Fakturanr**. benyttes i forbindelse med debitor- og kreditorposteringer.

Hvis der angives et fakturanummer og der efterfølgende klikkes på **[Opslag]** gennemsøges åbne poster for det pågældende fakturanummer.

Er der angivet en debitors eller kreditors kontonummer og kode D eller K, søges kun i åbne poster for den konto.

Dersom der er oplyst et beløb, søges efter det pågældende beløb.

**Beløb** indeholder det beløb, der skal bogføres. Hvis man ved simulering eller anden kontrol opdager, at en linje skal bogføres direkte modsat af, hvad der står i kassekladden, så kan man blot sætte minustegn foran beløbet. På den måde bytter kontonumrene i felterne debet og kredit plads, og beløbet bliver igen positivt.

**u/m** (uden moms) kan benyttes til at bogføre beløb uden moms på konti, der har en momssats tilknyttet.

Hvis der under indstillinger er oprettet **afdelinger**, **valuta** eller der er registreret **ansatte** under stamdata vil

disse felter også figurere på kassekladden.

Hvis betalingslister er aktiveret, vil der endvidere være et felt til betalings-id for kreditorposteringer.

#### **Knapper i kassekladden**

Når kassekladden lige er åbnet, er der 2 knapper i bunden. [Gem] og [Opslag]. Når kladden er gemt, viser flere muligheder.

> **[Gem]** aktiveres automatisk når Enter/Retur tasten trykkes. Herved kontrolleres de indtastede værdier og den aktuelle kassekladde gemmes, hvis det ikke er konstateret fejl. For den mindre øvede anbefales det at taste Enter/Retur efter hver linje.

**[Opslag]** anvendes til at slå op i kontoplan, debitor/kreditorkartotek eller åbne poster, afhængigt af hvilken søjle du arbejder i. Det er også muligt at benytte tastekombinationen Alt+O (Internet Explorer).

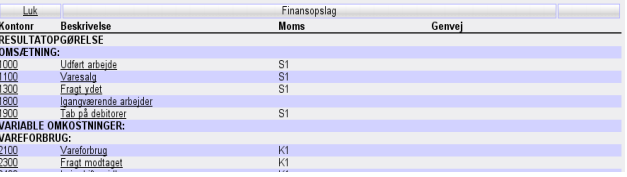

**[Simuler]** anvendes til at simulere en bogføring, således at man får mulighed for at kontrollere om regnskabsbevægelser svarer t

 $\overline{\phantom{a}}$ 

**[Bogfør]** Gennemfører en simulering, som skal godkendes, inden bogføringen gennemføres, og bordet fanger. Hvis kassekladden ikke balancerer, dvs, samme sum i debet og kredit, kan kassekladden ikke bogføres.

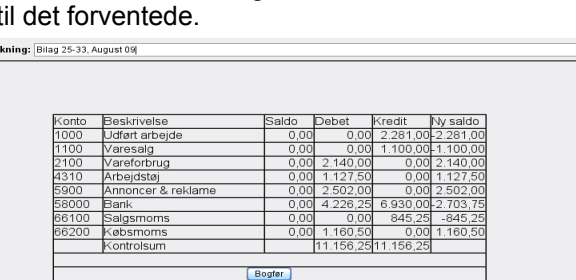

**[Hent ordre]** Denne knap er kun synlig hvis der ligger ikke bogførte købs eller salgsfakturaer fra ordresystemet, klar til bogføring.

# **[Import]**

Der kan foretages to typer import i Saldi:

- **Import af bankposteringer**, hvor alle posteringer føres til én konto, og modposteringer efterfølgende køres i kassekladden.
- **Import af andre data**, typisk data som er eksporteret fra andre systemer, så som webshop, lønbureauer og lign.

# **Import af bankposteringer**

De fleste netbanker giver mulighed for at eksportere kontobevægelser til en fil. Denne kan importeres i kassekladden. Klik på **[bankImport]** og udvælg den pågældende fil. Systemet forsøger selv at beregne formatet og viser et importbillede i stil med dette:

Udvælg de relevante kolonner hvori data skal importeres, angiv kontonummeret for "bank" i feltet "Posteringskonto og klik på **[Vis]**

Hvis systemet anerkender de angivne værdier, fremkommer en ny knap **[Flyt]**. Når der klikkes på denne kopieres data t kassekladden i den valgte orden.

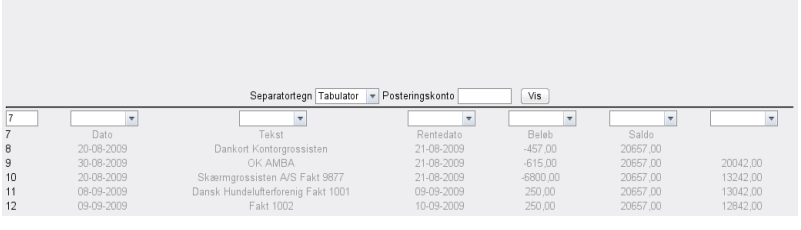

Bankimport (Kassekladde 2)

Bankimport (Kassekladde 2)

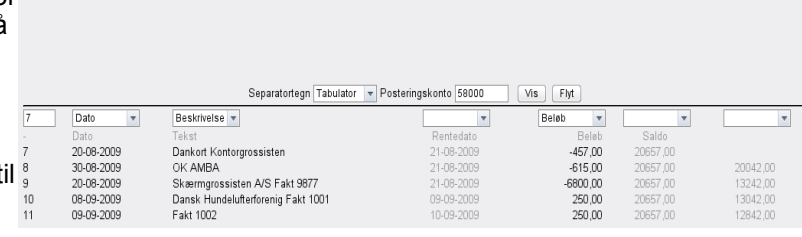

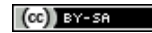

# <span id="page-7-1"></span>*Regnskab*

Du får i dette punkt årets regnskab op på skærmen. Dette er ikke blot en passiv opgørelse, det er et dynamisk værktøj, du kan bruge til at finde frem til detaljer i regnskabet.

For hver konto er der en linje med primoposteringen i venstre side, regnskabsårets

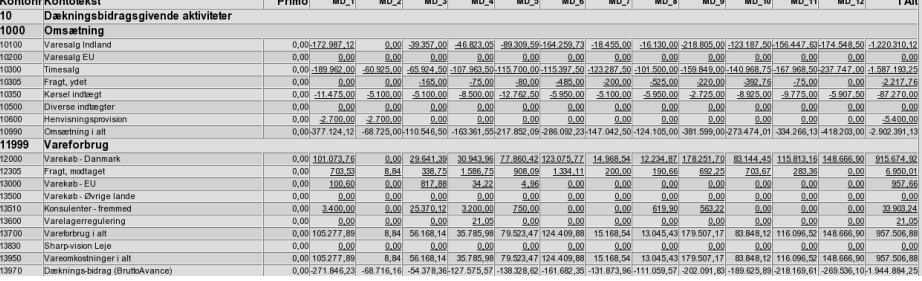

Debet

366,44<br>347,32<br>324,08<br>303,86<br>144,58

**Kredi** 

 $0,00$ <br> $0,00$ <br> $0,00$ <br> $0,00$ <br> $0.00$ 

Fakturanr

2359429

7871729<br>7806227

**Kladdenr** 

 $\frac{151}{147}$ 

Afd. nr

måneder hen over skærmen,og regnskabsårets sammentælling i højre side. På driftskonti er summen i de måneder, der indeholder posteringer, aktive. Ved at klikke på et af de aktive tal, kommer en lille liste frem.

**Bilag** 

60010<br>60081<br>60116<br>60082<br>60083

Listen viser de posteringer, der er grundlaget for den pågældende måneds sum.

I hver linje kan du klikke på

bilagsnummeret i venstre side, og få netop det bilags posteringer vist.

Klikker du i stedet på tallet Kladdenr., slås den pågældende kassekladde op i vinduet.

Dato

02-01-2006<br>06-01-2006<br>06-01-2006<br>20-01-2006<br>20-01-2006

# **[Budget]**

Der er mulighed for at indtaste budgettal. Sidste års tal kan indsættes med tillæg af en selvvalgt procentsats.

**Bilagstekst** 

Diesel PAH<br>Diesel PAH<br>Diesel PHR<br>Diesel PHR<br>Diesel PAH

Budget-tallene kan ses sammen med de realiserede beløb og afvigelsen i procent, i finans-rapporten "Resultat/budget".

# <span id="page-7-0"></span>*Rapporter*

Der er mulighed for at få vist og udskrevet disse typer af finansrapporter:

- 1. kontokort
- 2. Balance
- 3. Resultatet
- 4. Resultat/budget
- 5. Momsangivelse

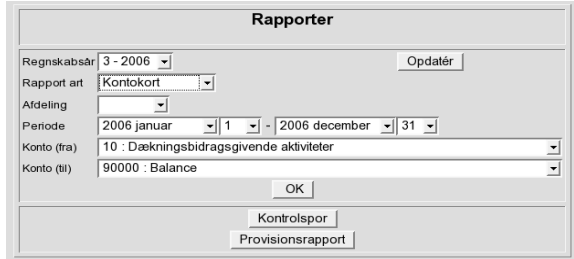

Finansrapporten kontokort viser alle de posteringer, der er foretaget på alle konti i det angivne interval og inden for den angivne periode.

Regnskabsrapporten viser ultimo saldo eller saldo til dato for alle konti i det angivne interval og inden for den angivne periode.

# **[Kontrolspor]**

Til brug for revision eller lign. findes kontrolsporet. Her er det muligt at søge efter praktisk talt alt. Feltet foroven angiver hvor mange linjer det skal vises per side.

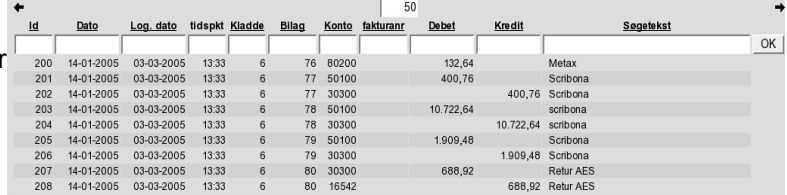

Provisionsrapporten. giver et periodeafgrænset overblik, over hvor meget der enkelte medarbejdere har optjent, på basis af de indstillinger der er valgt under Indstillinger - > Diverse.

# <span id="page-8-1"></span>**4 Debitor-menuen**

# <span id="page-8-0"></span>*Ordrer*

Ordrer er inddelt i 2 niveauer, som er henholdsvis ordrer og faktura. Hvis "Hurtigfakturering" er slået fra under "Indstillinger  $\rightarrow$  Diverse", vil der endvidere være et niveau for tilbud.

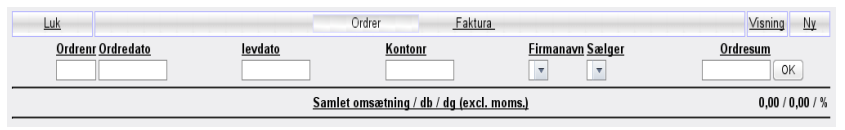

I bjælken foroven kan vælges mellem disse niveauer.

Listen kan sorteres ved at klikke på kolonnes navn foroven, og der kan angives søgekriterier i

indtastningsfelterne. Hvis man f.eks. vil se alle tilbud som er afgivet i februar måned 2007 skrives følgende i datofeltet: 010207:280207, hvorefter der klikkes **[OK]**.

Ved at klikke på linket **Visning** kan antal, størrelse og benævnelse på felter ændres.

I bunden vises en oversigt over omsætning / dækningsbidrag & dækningsgrad. Ved at klikke på linket i bunden foretages en genberegning og de enkelte ordrer specificeres.

Dækningsbidraget og -graden beregnes ud fra den kostpris der er angivet på varekortet. For afsluttede fakturaer anvendes den eksakte kostpris, på varer som er underlagt batchkontrol.

For at oprette en ny ordre, klikkes på **Ny** i øverste højre hjørne, hvorved der oprettes et nyt tilbud. Dette kan gøres fra alle niveauer.

En ny ordre starter med at indsætte kundedata.

Hvis der ikke er kundedata på ordren, åbnes kundelisten automatisk, når der tastes [Enter].

Det er muligt at filtrere på kundedata, ved at udfylde et af felterne til venstre (dog ikke kunde ordrenr). Hvis der f.eks. i Firmanavn skrives **dan**, visen kun de kunde hvor firmanavnet starte med "dan" og hvis der skrives \***soft** vise alle kunder hvor "soft" indgår i navnet. Tilsvarende er glædende for de øvrige felter.

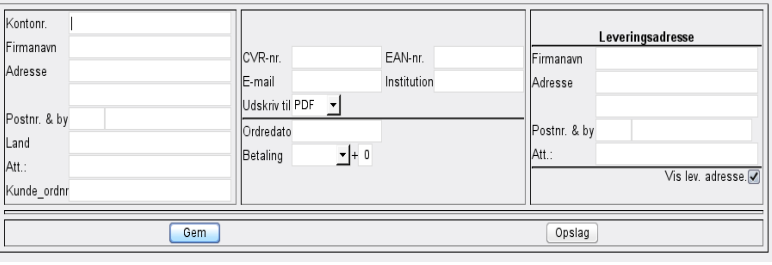

Hvis kunden ikke er i listen får man adgang til at oprette en ny kunde ved at klikke på **Ny** i topbjælken Sædvanligvis vil man blot skulle vælge den ønskede kunde, ved at klikke på kundenummeret. Kundelistens indhold kan sorteres ved at klikke på en af listens overskrifter.

De fleste af felterne i den øverste del af skærmen vil være udfyldt med de oplysninger, der er indskrevet på kundens stamblad.

Udskrivning kan ske til:

- **PDF**, som åbnes på skærmen og derefter kan udskrives til printer eller gemmes.
- **E-mail**, hvis der er en gyldig mailadresse.
- Kontonr. 20669860 Ekstrafelter CVR-nr. 20756438  $FAN_{n}$ DanoSho Ordrefelt 1 E-mail info@danoshop.d Institution Adresse Kultoften 75 Ordrefeit 2 Udskriv til PDF + Ordrefelt 3 Postnr. & by 3400 Hillered Ordredato 08-09-2009 Ordrefelt 4 Fakt. Land Genfakt Ordrefelt 5 Att. Betaling Netto  $\mathbf{r}$  + 8 Vie lev adresse <unde ordn  $\begin{array}{c|c} \hline \text{pos} \\ \hline 1 & 100 \end{array}$ pris<br>500,00 an<br>1.000,00  $0.00$ Programmørtime Udvikling at algoritme i henhold til aftale  $3|100$  $1.200,00000,000$ Supportaftale i perioden 01.maaned.\$aar - \$maaned+3.\$aar 1.200,00 Nettosum: 2.200,00 Dækningsbidrag: 2.200,00 Dækningsgrad: 100,00% Moms: 550.00 | lalt: 2.750,00 - T -
- **OIOXML**, dvs. fil til elektronisk fakturering af offentlige myndigheder. Kræver at EAN er udfyldt med et gyldigt EAN nummer og at nemhandel programmet er installeret. [\(www.nemhandel.dk](http://www.nemhandel.dk/) )
- **PBS**, hvis der er indskrevet et PBS nr under stamdata og kunder har et PBS nr på stamkort.
- **PBS faktura**, fakturering gennem PBS, hvis der er indskrevet et PBS nr under stamdata

Hvis der er tale om et abonnement, kan der indsættes en dato for næste faktura i feltet "Genfakt" Det vil herefter være muligt at fremkalde fakturaer der skal genfaktureres på ordreoversigten.

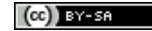

Under firmaoplysninger findes varelinjerne.

Der vil altid optræde mindste en tom varelinje, som du kan benytte til nye posteringer. Indtast varenummeret på den ønskede vare, og tast [Enter]. Herved indsættes den ønskede vare, og der fremkommer en ny tom varelinje.

Hvis varenummeret ikke kendes, markeres feltet "varenr" og der klikkes på **[Opslag]**. Herved åbnes en vareliste. Hvis varen ikke findes i varelisten, får man adgang til at oprette en ny kunde ved at klikke på **Ny** i topbjælken. Ellers klikkes på varenummeret og varen indsættes.

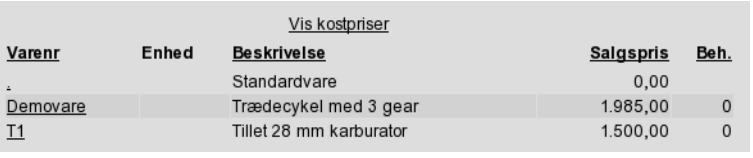

Bemærk – der skal være oprettet minimum én vare, før der kan faktureres. Hvis man ikke ønsker at have et varekartotek, anbefales det at oprette en vare med et punktum eller lign. som varenummer og vareteksten "Standardvare". Denne vare må ikke være lagerført. Fremover skal der så blot sættes et punktum i

varenummerfeltet, og varetekst & pris rettes til det ønskede. Hvis der ikke er noget varenummer, men der skrives en tekst i beskrivelsesfeltet, opfattes linjen som en kommentarlinje.

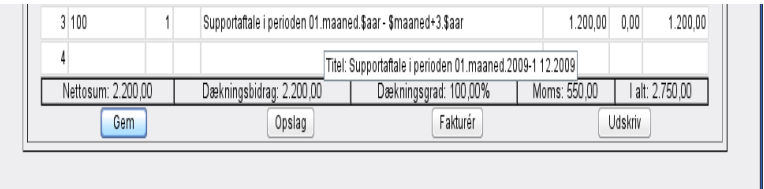

Der kan bruges følgende **datovariabler** på ordrelinjer.

\$maaned Viser faktureringsmåned. Kan efterfølges af et et tal f.eks. +3 viser den 3. måend efter faktureringsmåneden.

\$kvartal Viser faktureringskvartal.

\$ultimo Viser den sidste dag i måneden.

\$aar Viser året.

Eksempel: "01.\$maaned+1.\$aar - \$ultimo.\$maaned+6.\$aar" giver teksten "01.09.2009 – 28.02.2010" hvis faktureringsdatoen er den. 31.08.2009

\$ultimo fungerer kun i sammenhæng med \$maaned.

En linje slettes ved at ændre pos.nr. til et minus. Rækkefølgen af linjer kan ændres ved at rette pos. nummeret.

Hvis der skal udskrives, klikkes på **[Udskriv]**, og udskriften genereres eller sendes som mail.

**Hvis tilbud er aktiveret** og tilbuddet er accepteret, sættes flueben i feltet **Godkend** efterfulgt af **[Enter]**. Herved ændres status fra tilbud til ordre.

Herefter klikkes på **[Lever]** og varene registreres som leveret og lageret nedskrives med antallet, såfremt varen er lagerført.

Hvis tilbud ikke er aktiveret, vises feltet levér ikke. For lagerførte varer sker levering automatisk ved fakturering.

**[Fakturer]** Klik på denne afslutter ordren, som ikke mere kan ændres. Fakturadato sættes til dags dato. Hvis der ønskes en anden fakturadato, skal der blot tastes **[Enter]** en ekstra gang inden der trykkes **[Fakturer]**, så fremkommer der et fakturadatofelt, hvor datoen kan rettes.

Når ordren er faktureret låses ordren.

Det er dog stadig muligt at rettet e-mail, Udskriv til og Genfaktureringsdato. Sidstnævnte kan slettes ved at ændre datoen til et minus. Gem ændringer ved at klikke på **[OK]** .

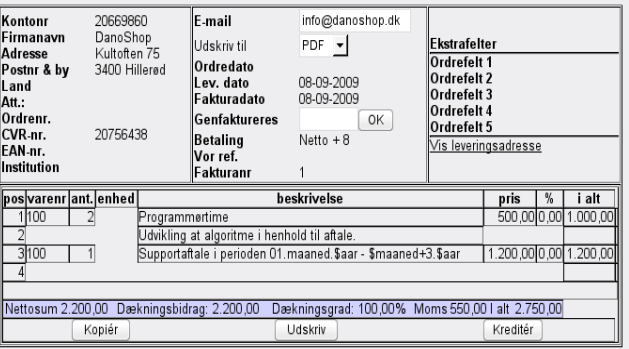

**[Udskriv]** giver nu en faktura. Der er ligeledes mulighed for at kopiere eller kreditere en ordre.

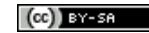

# <span id="page-10-1"></span>*Konti*

Skærmen åbnes med en liste over de eksister kundekonti. Du k

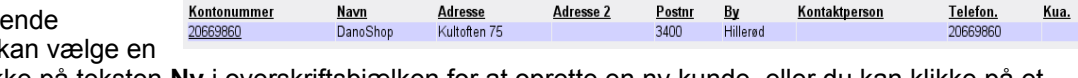

Debitorer Historik

af dem, eller klikke på teksten **Ny** i overskriftsbjælken for at oprette en ny kunde, eller du kan klikke på et kundenummer for at komme til at redigere vedkommendes oplysninger.

Hvis der er oprettet flere debitorgrupper kan man ved klik på **Visning** vælge hvilke grupper der skal vises på oversigten.

Der er på hver kunde en mulighed for at lave en tilknytning til en debitorgruppe.

Disse oprettes under Systemdata, Indstillinger En debitorgruppe er tilknyttet såvel en momssom en samlekonto, og alle kunder,

der tilknyttes gruppen overtager automatisk disse oplysninger.

Herudover kan tilknyttes en kundeansvarlig, som er den medarbejder der har ansvaret for dette kundeforhold, og som modtager provision af salg

til kunden. (Opsættes under indstillinger -> diverse)

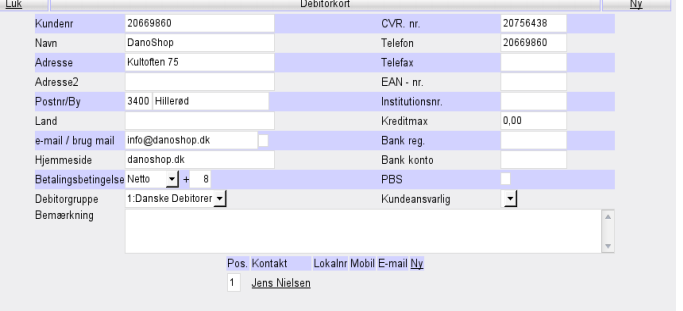

Visning Ny

Gem / opdater Under feltet til bemærkninger kan der oprettes en eller flere kontaktpersoner i kundens firma, Er der oprettet flere kontaktpersoner, kan deres rækkefølge ændres ved at redigere deres nummer, og klikke på Gem/Opdater.

# <span id="page-10-0"></span>*Rapporter*

Alle rapporter udskrives på skærmen. Herfra kan de udskrives til printer med CTRL + P .

Der kan vælges mellem Åben post og kontokort. Begge typer kan afgrænses til udvalgte debitorer og udvalgte måneder. Rapporterne bygger på de oplysninger, der er blevet bogført via en kassekladde.

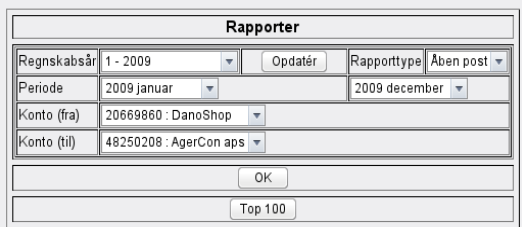

Knappen [Top 100] giver en liste over de 100 største kunder.

# **Åben post**

Rapporten **Åben post** giver et aldersfordelt overblik over ubetalte fakturaer. Ved at klikke på kontonummeret til venstre, åbnes et

Rapport - openpos 60-90 30-60  $8 - 30$  $0 - 8$ Mail kontoudtog | Opret rykker | Ryk alle

kontoudtog for den enkelte kunde. Her er der mulighed for sende kontoudtog pr. email – eller at generere et eller flere rykkerbreve. Hvis saldoen på en konto er 0, vil beløber være understreget, og kan udlignes ved at klikke på beløbet. Herved vil kontoen forsvinde fra oversigten.

For at sende kontoudtog per e-mail, afmærkes de ønskede modtagere i kolonnen til højre og der klikkes på **[Mail kontoudtog]**.

For at udskrive rykkerbrev(e), afmærkes de ønskede modtagere i kolonnen til højre og der klikkes på **[Udskriv rykker]** hvilket danner et PDF dokument som kan

udskrives eller sendes per mail.

**[Ryk alle]** er en automatiseret funktion som genererer en rykker til alle hvor forfaldsdagen er overskredet med det antal dage som er angivet under "Indstillinger  $\rightarrow$  Diverse". Betalte rykkere slettes, ubetalte bogføres og der genereres ny rykker på næste niveau for disse.

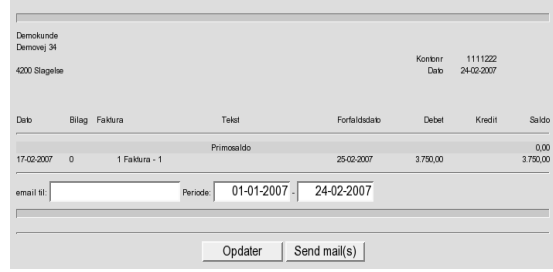

Mail kontoudtog viser en liste med kontoudtog for de ønskede modtagere. Hvis kundens stamkort indeholder en e-mail adresse, vil denne stå i feltet email til:, ellers kan denne skrives manuelt.

Klik på **[Send mail(s)]** for at udsende de viste kontoudtog

**[Udskriv rykker]** Danner et eller flere rykkerbreve.

ved klik på udskriv rykker dannes rykkerbreve for de afmærkede kundekonti. Disse vil herefter være synlige under overskriften **Rykkeroversigt.**

Man kan vælge at slette, (gen)udskrive eller bogføre. Ved at klikke på rykkerens løbenummer gives mulighed for at ændre den valgte rykker.

Når en rykker bogføres, overføres den til **[Hent ordrer]** i kassekladden, hvor den endelige bogføring foretages.

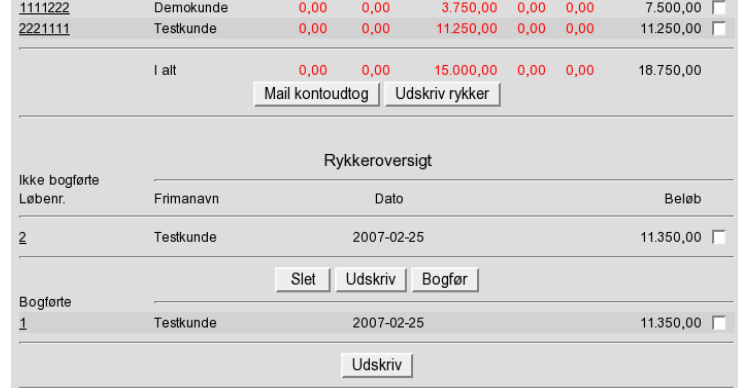

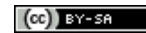

# <span id="page-12-3"></span>**5 Kreditor-menuen**

# <span id="page-12-2"></span>*Ordrer*

lagervarer).

Leverandørordrer følger i store træk fremgangsmåden som ved kundeordrer. Dog er der her muligt at indsætte varer uden at der er valgt en leverandør. Systemet vil så automatisk vælge den primære leverandør, af den pågældende vare. Der startes med et indkøbsforslag, som godkendes ved at afmærke feltet "**Godkend"** Herefter vil der fremkomme en ny knap [Modtag]. Når der klikkes på denne knap lægges varerne på lager (hvis der er tale om

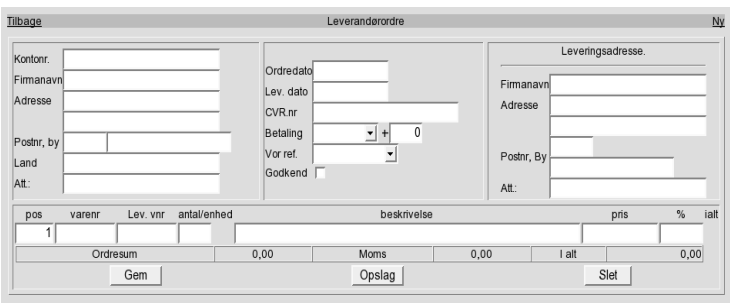

**Serienumre:** Hvis en vare har afkrydsning i feltet Serienr, skal knappen **[Serienr]** for enden af varelinien benyttes, og samtlige enheders serienummer indtastes i tabellen, da der ellers ikke kan ske en registrering af, at varerne er blevet modtaget.

Når alle linjer er udfyldt, klikkes på [Modtag]. Herefter kan der ikke længere rettes i varens serienummer. Bemærk at alt fra leverandørens faktura, inkl. fragt og gebyrer, skal indtastets.

Når total og momsbeløb stemmer med leverandørens faktura, afmærkes feltet **Dan lev. fakt.** hvorved der fremkommer et nyt felt, **Fakturanr**. Heri skrives fakturanummeret fra og der klikkes på **Bogfør**. Så er leverandørordren afsluttet og låst.

# <span id="page-12-1"></span>*Konti*

Leverandørkonti er i store træk magen til kundekonti. Du starter med en leverandørliste på skærmen. I den kan du i toppen til højre vælge **Ny** for at oprette, eller du kan klikke på et leverandørnummer for at rette i vedkommendes stamdata.

De enkelte felter skulle være selvforklarende ud fra ledeteksten.

Når du er færdig, og har klikket på [Gem/Opdater] kan d toppen af skærmen klikke på teksten Ny for at oprette er kunde eller **Luk** for at afslutte.

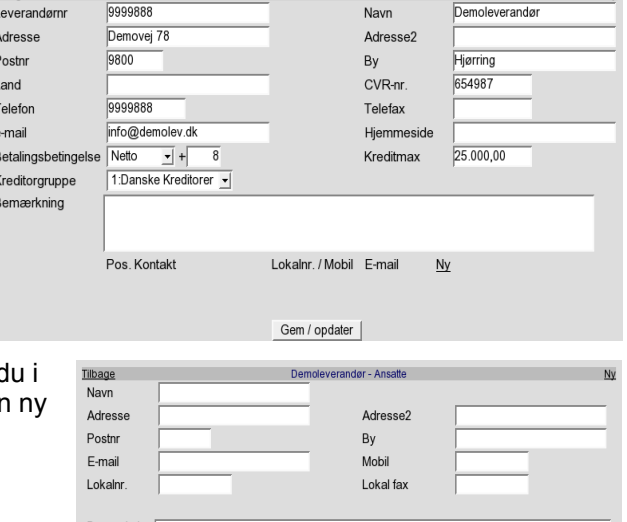

# <span id="page-12-0"></span>*Rapporter*

Der kan vælges mellem

- Åben post
- Kontokort
- Kontosaldo

Som ved debitorrapporter kan konti i balance udlignes ved at klikke på beløbsfeltet, i både åben post og kontokort.

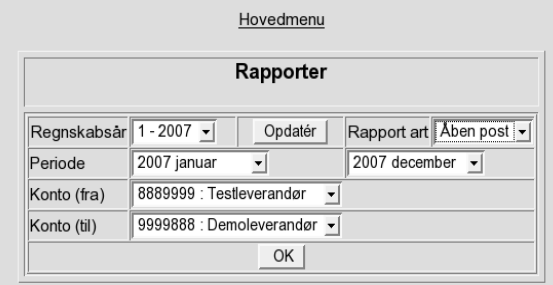

Gem<sup>[</sup>

 $S<sub>let</sub>$ 

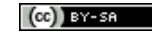

# <span id="page-13-1"></span>**6 Lager-menuen**

Det er muligt med Saldi at styre et eller flere traditionelle lagre. De enkelte lagre oprettes under Systemdata, Indstillinger, Lagre. Ved varekøb og -salg, anvendes det lager d hørere til den afdeling hvor personen som "ejer" ordren er tilknyttet.

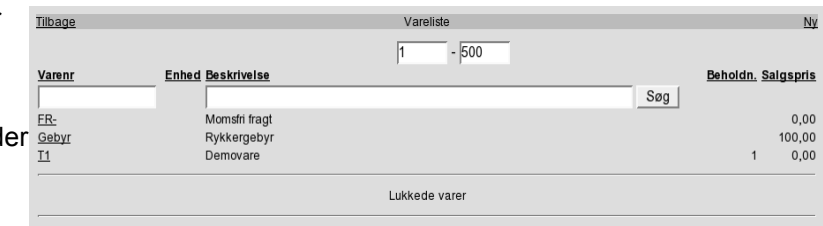

Der kan ændres på sorteringen af varelisten ved at klikke på overskrifterne, ligesom der kan søges i varer ved at benytte søgefelterne.

Tilbage

–<br>Varenr

 $T<sub>1</sub>$ 

# <span id="page-13-0"></span>*Varer*

### **Varekortet**

Ved oprettelse at en ny vare, skal først angives et varenummer. Hvis varenummeret ikke er optaget, åbnes varekortet.

**Varenummer** kan ændres ved at klikke på det. Det frarådes generelt at ændre varenumre.

**Beskrivelse**: Dette er den tekst, som foreslås på ordrelinjerne i købs- og salgsordrer

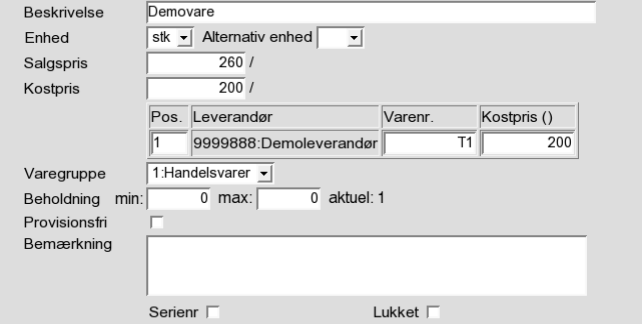

varekort

**Enheder** : Der kan under Varer, Enh./mat. oprette forskellige enheder, som derefter vil

optræde i listen her. En vare, som kan handles i flere former eller antal, have oprette en alternativ enhed (fx. kg og m).

**Salgspris**: Her skrives varens salgspris. Beløbet vil blive indsat på ordrelinjer, hvor det derefter vil kunne ændres.

**Kostpris**: Varens indkøbspris – Ved varer som er lagerførte, men som ikke er underlagt batchkontrol, er det denne pris det benyttes til regulering af lagerværdi ved varesalg.

**Leverandør**: Klik på Leverandøropslag for at indsætte en ny leverandør. Der kan være flere leverandører per vare.

**Pos** (Position): Ved at redigere i tallet i dette felt, kan leverandørernes rækkefølge ændres. Sær et minus i feltet, for at slette den pågældende leverandør fra varen. Varenummer er til leverandørens varenummer. Kostpris er leverandørens salgspris.

**Varegruppe** I denne liste vælge en af de varegrupper, der er oprettet under Systemdata -> Indstillinger -> Varegrupper.

**Minimumsbeholdning:** Det mindste antal varer, der skal være på lager, inden der skal genbestilles.

**Maksimumsbeholdning:** Det største antal enheder, der ønskes på lageret.

**Provisionsfri**: Hvis der beregnes provision på de solgte varer, kan man med denne afkrydsning gøre visse varer provisionsfri. Det vil typisk være forsendelse og lignende, der ikke skal udløse provision.

**Bemærkninger** Kommentarer om varen.

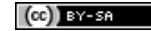

 $N<sub>V</sub>$ 

**Serienummer** Hvis dette felt afkrydses, skal der ved varekøb og -salg oplyses, hvilke enheder der går ind eller ud af lageret. Dette sker ved at henholdsvis oplyse nye varers serienumre, eller afkrydse hvilke af de eksisterende varer, der vælges til ordren.

# <span id="page-14-1"></span>*Varemodtagelse*

Varemodtagelse er beregnet på virksomheder som anvender stregkoder til varehåndtering. Ved åbning placeres cursoren automatisk i feltet for varenummer. Ved indscanning af stregkode, slås op i de åbne indkøbsordrer og finder det bestilte antal, som skrives i feltet "antal". Hvis antallet stemmer, skal operatøren blot scanne næste vare. Ellers rettes antallet.

Når partiet er modtaget, afslutter operatøren handlingen og varerne er indskrevet på lager.

# <span id="page-14-0"></span>*Rapporter*

Varerapporten giver et overblik over solgte varer. For varer som er underlagt batchkontrol viser rapporten endvidere hvilke købsordrer der er knytter til de solgte varer.

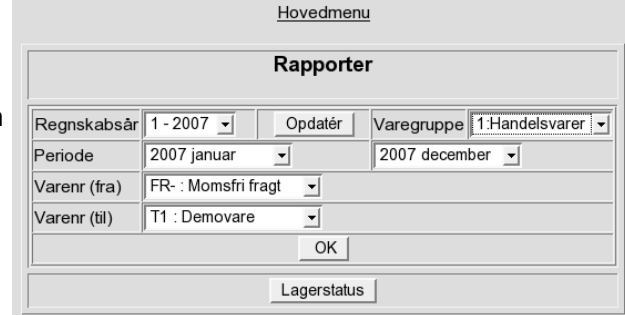

# **Lagerstatus**

Her gives et billede af lagerbeholdning og lagerværdi på en given dato. For hver vare vises hvor mange enheder der til dato er købt og solgt, lagerværdien at købsprisen samt lagerværdien at salgsprisen. For batchkontrollerede varer er købsprisen

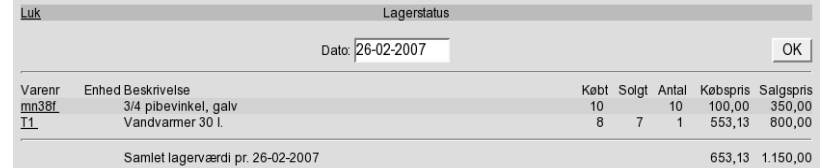

den reelle købspris for de varer som ligger på lager. Ellers er købsprisen en gennemsnitlig købspris for den pågældende vare. Salgsprisen er altid den salgspris som fremgår af varekortet for den enkelte vare.

Ved at klikke på varenummeret åbnes en liste over alle de købs- og salgsordrer som den pågældende vare indgår i.

Hvis datoen er "00-00-" betyder det at ordren ikke er afsluttet. De enkelte ordrer kan åbnes ved at klikke på ordrenummeret.

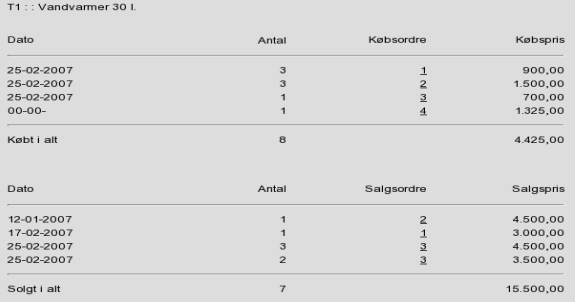

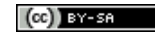

# <span id="page-15-1"></span>**7 Systemdata-menuen**

# **Kontoplanen.**

Kontoplanen er hjertet i ethvert regnskab. Du kunne nøjes med at have en konto for indtægter og en anden for udgifter, men det

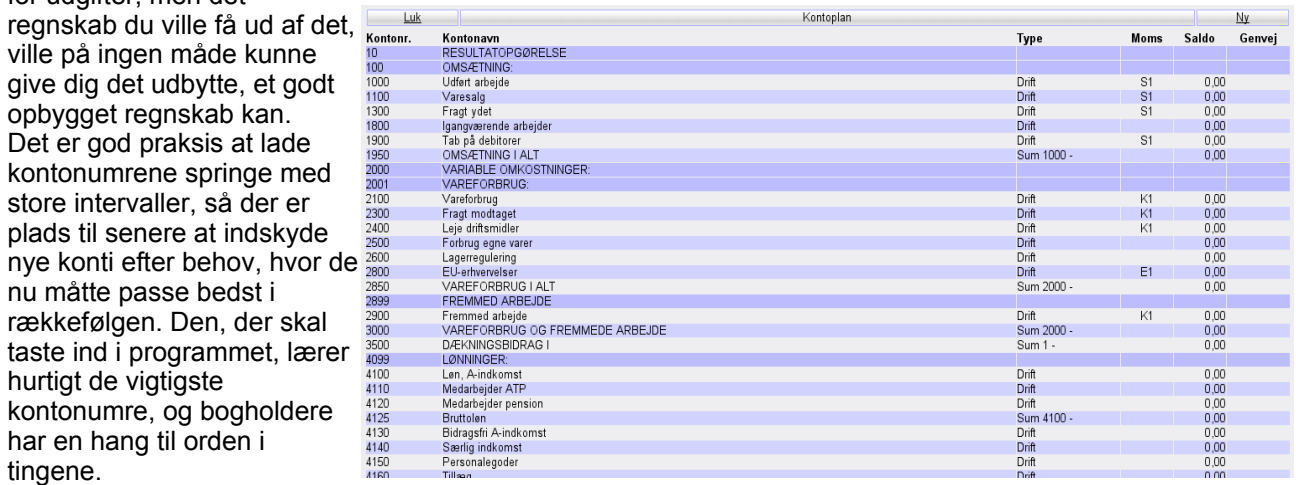

Du kan oprette en ny konto ved at klikke på teksten Ny helt til højre i toppen af skærmen, mens du kan ændre en eksisterende konto ved at klikke på kontonummeret i kontoplanen.

# <span id="page-15-0"></span>*Kontotyper*

Finanskonti kan opdeles i følgende fem typer, hvoraf de sidste to kun har en visuel funktion, at øge overblikket over kontoplanen.

**Driftskonti** 

Driftskonti er de konti, der normalt posteres på.

En driftskonto kan tilknyttes en eller ingen momskonto, hvorefter der automatisk beregnes moms ved bogføringen.

Momsen for de forskellige momstyper bogføres på den momskonto, der er sat op under indstillinger -> Moms.

Det er muligt at tilknytte en genvejstast så man blot kan angive et bogstav ved bogføring, så finder systemet selv det relevante kontonummer.

Hvis der har været bogført på en konto i regnskabsåret, kan den ikke slettes, men den kan lukkes så der ikke kan bogføres på den, ligesom den ikke vil være synlig ved kontoopslag.

# **Statuskonti**

En status- eller balancekonto beskriver selskabets økonomiske status. Bank, giro, kasse, lagerværdi eller gæld til kreditorer opføres på statuskonti.

Saldoen på de enkelte statuskonti overføres som primotal ved oprettelse af nyt regnskabsår mens summen af alle driftskonti overføres til en valgfri statuskonto.

Der kan bogføres på en statuskonto, typisk skal et varekøb modregnes på bank eller giro, beløb skal kunne flyttes fra kasse til bank osv.

Det er også her muligt at tilknytte en genvejstast, så man blot kan angive et bogstav ved bogføring, så finder systemet selv det relevante kontonummer.

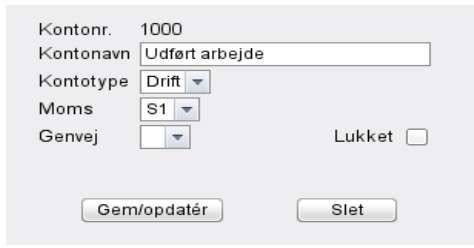

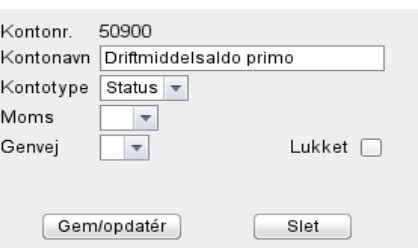

### **Sumkonti**

En sumkonto kan sammentælle beløbene fra en række drifts- og statuskonti.

Den vil altid sammentælle alle konti i området fra det kontonummer der angives ved "Konto fra" til sumkontoens eget kontonummer.

Det er derfor vigtigt, at alle driftskonti er organiseret på en hensigtsmæssig måde, eksempelvis med vareforbrugskonti i området 12000 – 12496 og sumkontoen for indtægterne som konto 12497. En sumkonto optæller aldrig andre sumkontis indhold. Det er derfor

muligt at indlægge sumkonti på de steder, man måtte ønske det, så man kan få let adgang til de sammentællinger, der er brug for.

# **Overskriftskonti**

Disse konti optræder spredt ned gennem kontoplanen. Deres eneste formål er, at gøre regnskabets opdeling tydeligere.

# **Sideskift**

Kontoens sideskift har ikke anden anvendelse end at den fortæller

finansrapporten hvor der skilles mellem resultat og balance. Samt at den bruges til overførsel at resultat ved årsafslutning. Der kan kun være én sideskift-konto og denne vil typisk blive placeret umiddelbart under samlekontoen "Årets resultat".

# <span id="page-16-0"></span>*Indstillinger*

Ud over selve kontoplanen er der en række andre oplysninger til regnskabssystemet, som skal være på plads, men som sjældent senere skal ændres. Denne type oplysninger er samlet i skærmen Indstillinger. Disse undermenuer er beskrevet herunder.

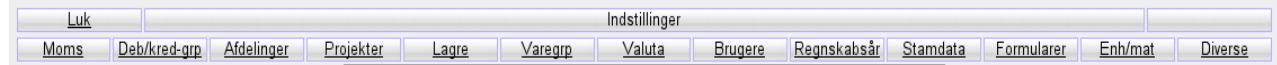

# **Moms**

Det er muligt at arbejde med flere momssatser for såvel salgsmoms som købsmoms.

For hver sats skal man oplyse en ledetekst, den (moms-) konto, momsen skal bogføres på, og satsen selv i procent.

Når der i en kassekladde bogføres på en driftskonto, der har tilknyttet en momssats, vil der automatisk blive trukket moms af det indtastede beløb, og denne moms, vil blive overført til satsens momskonto.

Du skal være opmærksom på, at der ikke kan oprettes debitor- og kreditorgrupper uden angivelse af en momskode.

Har du kunder, der ikke skal betale moms, er du derfor nødt til at oprette en momssats på  $0\%$ .

Der er følgende fire hovedgrupper under gruppen Moms

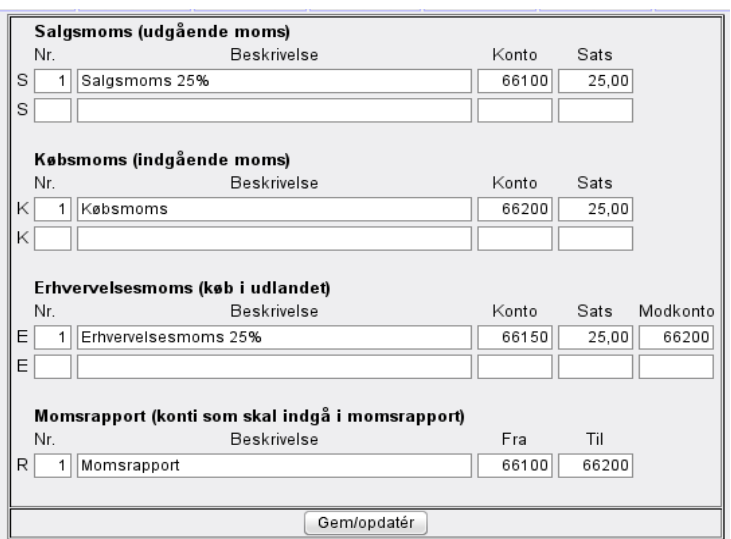

# **Salgsmoms**

Eller udgående moms. Her angives %-satsen på salgsmomsen samt det kontonummer opkrævet salgsmoms skal bogføres på. Der kan oprettes et ubegrænset antal.

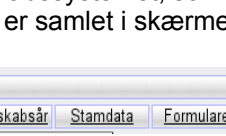

Kontonr

Lukket

 $10$ 

Kontotype Overskrift +

 $\Box$ 

Gem/opdatér

Kontonavn RESULTATOPGØRELSE

Slet

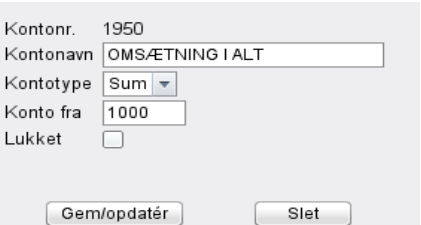

#### **Købsmoms**

Eller indgående moms. Her angives %-satsen på købsmomsen samt det kontonummer betalt købsmoms skal bogføres på. Der kan oprettes et ubegrænset antal.

#### **Erhvervelsesmoms**

Ved varekøb i udlandet, skal der afregnes dansk moms. Denne moms skal angives særskilt, ved momsangivelse. Samtidig kan momsen trækkes fra som købsmoms, således at resultatet bliver 0.

#### **Momsrapport**

Her angives hvilke konti der skal medgå i momsrapporten.

### **Debitor- og kreditorgrupper**

Her kan opsættes og rettes i debitor og kreditorgrupper. De enkelte grupper indehold følgende oplysninger om gruppens medlemmer:

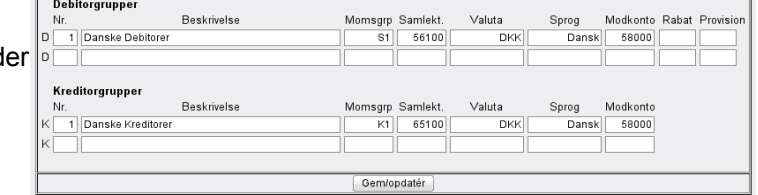

#### **Momsgruppe**

Er den momskonto, hvor gruppens moms skal konteres. Det kan være nødvendigt at oprette en momssats på 0 %, hvis der er kunder eller kreditorer, som ikke skal have afregnet moms.

Samlekonto er en status-konto for gruppens gæld eller tilgodehavende. Valuta

er endnu ikke i brug.

#### **Modkonto**

Er kontoen, der benyttes til udligning af åbne poster. Dette vil typisk være kontonummeret på en bankkonto.

Du kan tilknytte en debitorgruppe på de enkelte kundekonti, ligesom du kan sætte en kreditorgruppe på hver enkelt leverandørkonto. På den måde definerer du både statuskonto og momssats for kunden eller leverandøren.

#### **Valuta**

Beskriver hvilken valuta gruppen, som udgangspunkt, anvender ved fakturering / indkøb.

#### **Sprog**

Beskriver hvilket sprog der, som udgangspunkt, anvendes ved fakturering.

#### **Rabat**

Her kan indsættes en rabatprocent, som per automatisk vil blive anvendt ved oprettelse at ordrer til den pågældende kundegruppe.

#### **Provision**

I dette felt kan angives hvor stor en procentdel af dækningsbidraget der skal anvendes ved provisionsberegning til denne kundegruppe.

### **Afdelinger**

Her kan opsættes et ubegrænset antal afdelinger, som kan vælges under kontering i kassekladden samt på indkøbs og salgsordrer. På den måde kan indtægter og omkostninger fordeles på de enkelte afdelinger.

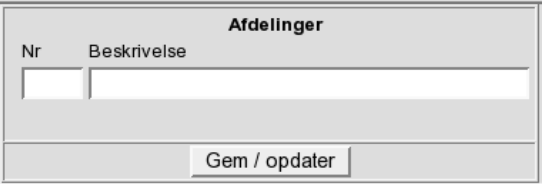

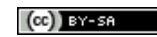

Også medarbejdere kan tilknyttes en afdeling. Herefter vil indkøb og fakturering automatisk blive konteret på vedkommendes afdeling.

#### **Projekter**

Her kan opsættes et ubegrænset antal projekter, som kan vælges under kontering i kassekladden samt på indkøbs og salgsordrer. På den måde kan indtægter og omkostninger fordeles på de enkelte projekter.

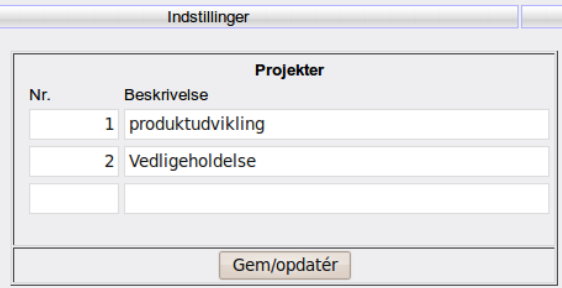

# **Lagre**

Her kan opsættes lagre, som tilknyttes de respektive afdelinger. Indkøb og salg af lagervarer bindes til det lager, som hører til den afdeling, den enkelte medarbejder er tilknyttet.

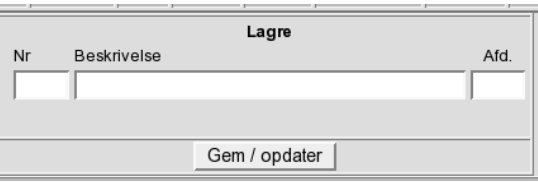

# **Varegrupper**

Her kan opsættes et ubegrænset antal varegrupper. På hver enkelt gruppe kan man registrere følgende oplysninger:

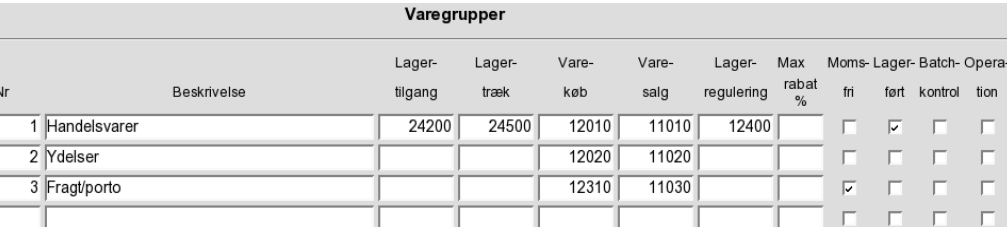

#### **Gruppenummer**

Dette er blot et fortløbende nummer på varegrupperne. Der refereres til nummeret fra de enkelte varer.

#### **Beskrivelse**

Beskrivelse af gruppen.

### **Lagertilgang**

er nummeret på den statuskonto, der bruges til at registrere tilgang til lageret. Skal kun anvendes i forbindelse med lagerførte varer.

#### **Lagertræk**

 er statuskontoen, der registrerer afgang fra lageret. Skal kun anvendes i forbindelse med lagerførte varer.

#### **Varekøb**

er den konto, hvor varekøb registreres. Når lagerførte varer sælges, føres deres værdi automatisk fra konto Lagertræk til konto Varekøb.

#### **Varesalg**

er den konto, hvor varesalg registreres.

#### **Lagerregulering**

benyttes til at registrere tab og vind på lageret. Skal kun anvendes i forbindelse med lagerførte varer.

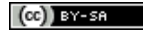

#### **Max rabat**

Angiver en maksimal rabat der må gives på varer i denne varegruppe. Værdien heri står over rabatsatsen i debitorgrupper.

#### **Momsfri**

giver mulighed for at bestemme, om varen udløser moms eller ej. Momskontoen og -satsen er bestemt af den momssats, der er tilknyttet til kontoen Varesalg.

#### **Lagerført**

markerer, om der er tale om en egentlig vare eller en ydelse.

Der kan oprettes et ubegrænset antal brugere. Hver bruger kan derefter tildeles de ønskede rettigheder.

Der kan dog være begrænsninger i antal brugere på visse udgaver af Saldi, som benyttes via webtienester.

Samtidig kan der oprettes binding til ansatte, således at den rette person automatisk vælges ved oprettelse af købs og salgsordrer.

#### **Batchkontrol**

Kan kun anvendes ved lagerførte varer. Når dette felt er afmærket, skabes det sammenhæng mellem alle købs og salgsordrer, således at det altid er muligt at genfinde den eksakte købsordre til enhver salgsordre

Samtidig sikres at regnskabets lagerbeholdning er i overensstemmelse med varelagerets købsværdi.

#### **Operation**

Angiver at der ikke er tale om en operation og ikke en fysisk vare. Dette felt anvendes bl.a. i produktionsvirksomheder.

#### **Valuta**

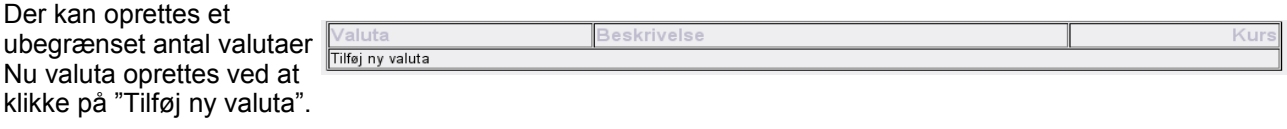

Her kan vælges mellem relevante valutaer. Kontonummeret bruges til de øredifferencer der opstår ved omregning mellen DKK og den valgte valuta

Når valutaen er tilføjet indskrives kursen og den dato hvorfra kursen er gældende. Ved kursændringer tilføjes en ny dato, således at systemet altid har den rette kurs for et givet tidsrum.

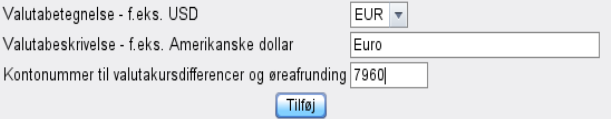

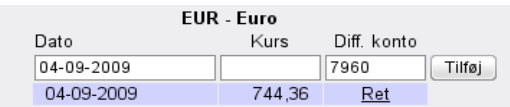

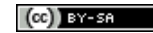

#### **Brugere**

Der kan oprettes et ubegrænset antal brugere. Hver bruger kan derefter tildeles de ønskede rettigheder. Samtidig kan der oprettes binding til ansatte, således at den rette person automatisk vælges ved oprettelse at købs- og salgsordrer.

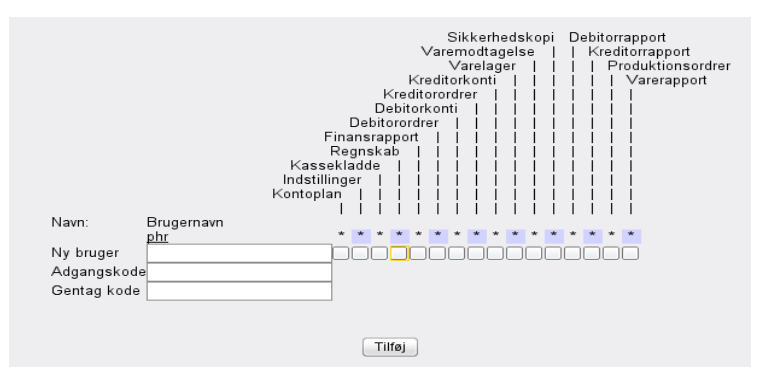

Beskrivelse

 $\overline{\phantom{a}}$ 

2009

 $\overline{b}$ nog

# **Regnskabsår**

Her oprettes regnskabsår, og der kan indsættes åbningssaldi for 1. regnskabsår. Ved at klikke på regnskabsårets ID åbnes regnskabsåret for opdatering af primotal og oprettelse af nye

regnskabsår. Der kan kun bogføres i aktive regnskabsår. Et regnskabsår aktiveres ved at klikke på "Sæt aktivt" til højre.

De værdier der skal angives er:

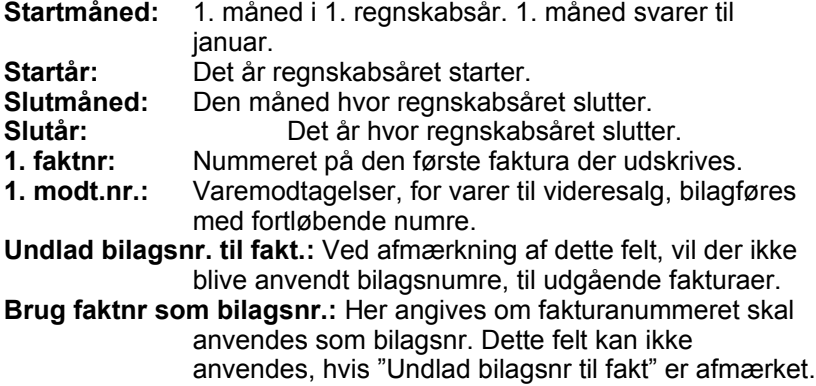

**Brug modt. nr som bilagsnr.:** Her angives om modtagelsesnummer skal anvendes som bilagsnr.

Beløbsfelterne under debet og kredit udfyldes med relevante åbningstal. Summen skal være ens i de to kolonner, for at regnskabet stemmer. Åbningstallene kan efter reguleres, og der kan godt bogføres, selvom disse ikke stemmer.

# **Efterfølgende regnskabsår**

For at oprette et nyt regnskabsår, åbnes det seneste regnskabsår, ved at klikke på regnskabsårets nummer.

Ved oprettelse af regnskabsår, ud over det 1. er der mulighed for at overføre ultimosaldi til en anden statuskonto.

Ligeledes er det muligt at overføre summen af driftskonti (resultatet) til en statuskonto.

Hvis der i forbindelse med et årsskifte, er skiftet kontoplan, vil man også her kunne overføre diverse saldi til de relevante nye konti. Startmåned og -år vil altid være måneden efter det foregående regnskabsår. Slutmåned og -år er valgfrit.

Hvis der posteres i et gammelt regnskabsår skal efterfølgende regnskabsår opdateres.

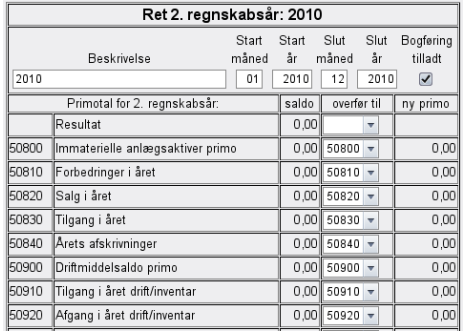

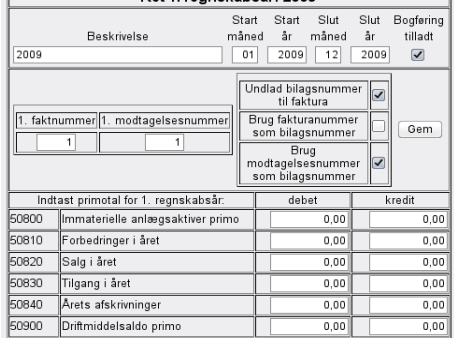

Ret 1 regnskabsår: 2009

Start md. Start år Slut md. Slut år

2009

 $\frac{1}{2010}$ 

Sæt aktivt

2009

 $\overline{2010}$ 

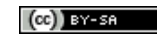

# **Stamdata**

Under stamdata angives virksomhedens stamdata, samt stamdata for medarbejdere. Disse informationer danner basis for teksten på tilbud, ordrer, fakturaer & rykkere.

PBS Kreditornr. anvendes hvis der er en aftale med PBS

FI kreditornr. anvendes til at generere FI betalingskode 71.

Ved at klikke på Ny medarbejder åbnes stamkort for ansatte.

Feltet initialer bruges til at danne binding til brugernavn i menupunktet "brugere"

Hvis den ansatte er provisionslønnet kan det indskrives en provisionssats for hver kundegruppe.

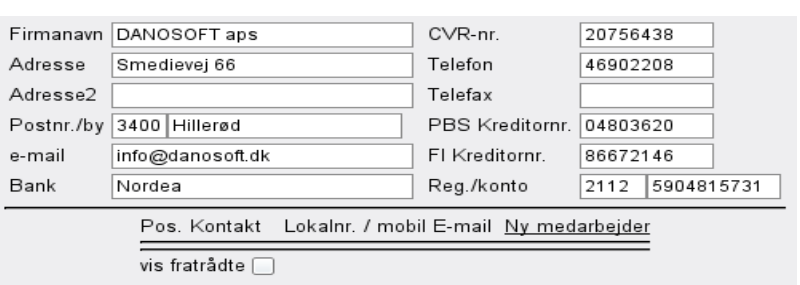

Gem/opdatér

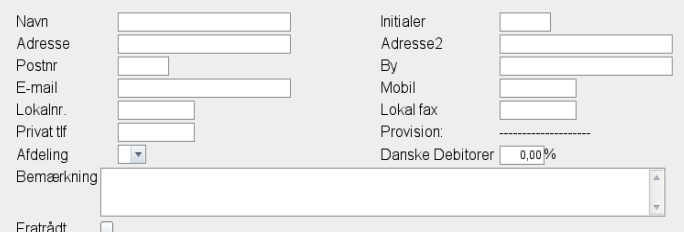

# **Formularer**

Begrebet formularer dækker over en række forskellige udseender for udskrifter.

Det er i denne skærm, du kan redigere udseende af tilbud, ordrebekræftelser, følgesedler, kreditnotaer, fakturaer og rykkerbreve.

Du kan også redigere emne og følgetekst til brug ved udsendelse pr. e-mail.

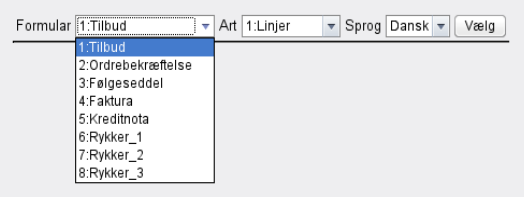

Den enkelte formular er sammensat af tre områder. Alle tal for koordinater er i mm, som for X måles fra venstre kant og for Y fra bunden af papiret.

Ved at klikke på **Logo** øverst til højre, er det mulighed for at indsætte sit log. Logoet skal være i formatet eps (encapsulated postscript) eller .jpg. Du kan eventuelt anvende det frie grafikprogram Gimp til at fremstille eller konvertere logoet.

Logoet kan slettes ved at klikke på linket **Slet logo**, nederst til højre.

Øverst til højre findes ligeledes **Sprog**. Ved at klikke på dette link, får man mulighed for at oprette et alternativt sprog til formularer.

I bunden af skærmen findes linket, **Genindlæs standardformularer**. Ved at klikke på dette link, bliver standardformularene indlæst, og overskriver de eksisterende formularer.

#### **Linjer**

Dette valg giver dig adgang placere dit logo og tegne linjer i dit layout. I eksemplet herover tegnes en vandret linje, der starter 26 mm inde og 255 mm oppe på papiret. Den rækker vandret til det punkt, der er 184 mm inde fra venstre kant, og er altså 184 – 26 mm = 158 mm lang Stregens bredde er på 1 billedpunkt.

Farven følger dette farveskema:<http://saldi.dk/dok/palette.pdf>

Brug nummeret fra skemaet uden mellemrum eller punktummer. F.eks. skrives den grumme farve som ses nederst til højre på farveskemaet som 17083000. Foranstillede nuller kan udelades. Farve nr. 0 er sort.

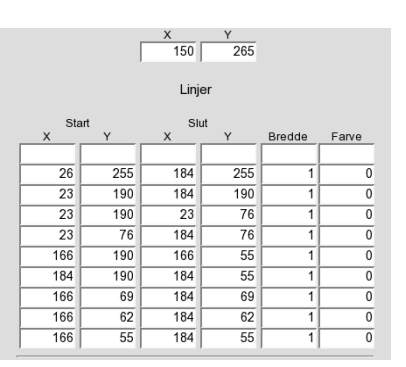

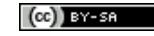

### **Tekster**

Her definerer du faste tekster i layoutet. Der er tale om to typer tekster, nemlig faste tekster og det indhold, som variabler i programmet måtte have. Fordelen ved at bruge variabler som \$eget firmanavn er, at du slipper for at rette alle dine formularer igennem, hvis der ændres i firmaets stamoplysninger.

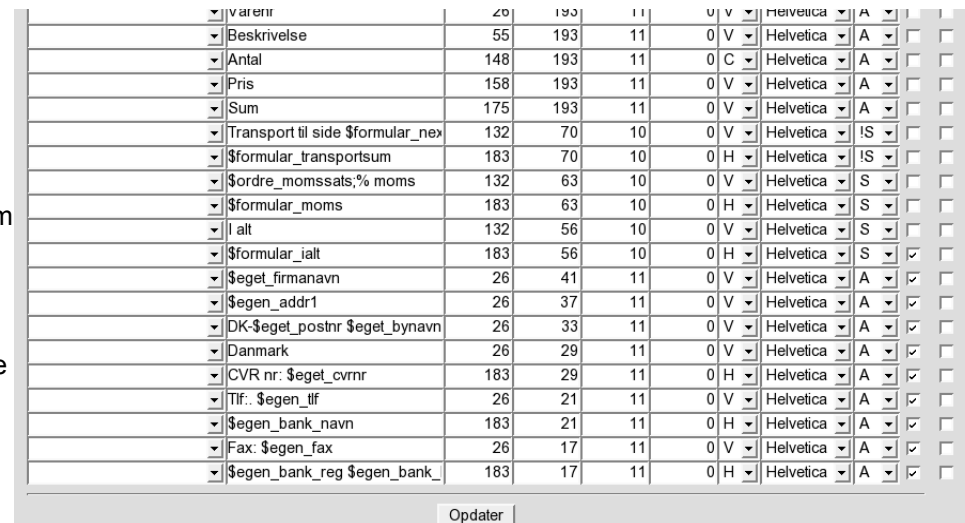

Når du indsætter et

variabelnavn, kommer der

automatisk et mellemrum efter variablens indhold og den næste tekst.

For at undertrykke dette mellemrum, kan du afslutte variabelnavnet med et semikolon. Det er fx. relevant, hvis du vil indsætte teksten Momssats 25% på en faktura. Her vil kodningen skulle være Momssats \$ordre\_momssats;% moms.

Du kan få en oversigt tilgængelige variabler, ved at åbne listen helt til venstre i linjen.

Det valgte variabelnavn vil blive flyttet ind i linjens tekstfelt, når du klikker på Opdater, men du kan også vælge selv at kopiere det ind. Bemærk at listens indhold af variabelnavne varierer med typen af layout. De enkelte felter i hver linje er:

**Tekst** I dette felt kan du skrive en blanding af tekster og variabelnavne.

- **X:** Afstand i mm fra venstre kant af papiret.<br>**Y.** Afstand i mm fra bunden af papiret.
- **Y.** Afstand i mm fra bunden af papiret.
- **Højde:** Teksthøjde i punkter.
- **Farve:** Farvekode. Nummer nul er farven sort.
- **Just.:** Tekstens justering i feltet. Mulighederne er Venstre-, Centreret- eller Højrejusteret.
- **Font:** Det er muligt at anvende skriftsnit med fødder Times eller uden Helvetica
- **Side:** Vælg her, hvilke sider teksten skal udskrives på. Mulighederne er:
	- A: Alle sider
	- 1: Kun første side, eksempelvis kundens navn og adresse på en faktura.
	- S: Kun på sidste side, eksempelvis total og betalingsvilkår på faktura.
	- !S: Ikke på sidste side. Velegnet til tekster som "fortsættes. . ."
- **Fed:** Fremhævet skriftsnit.

**Kursiv:**Kursiv (italic) skriftsnit.

# **Ordrelinjer**

Du skal starte med at definere, hvor langt nede på siden dine ordrelinjer

stal starte, hvor mange, der er plads til på en side. Der er en tæt sammenhæng mellem denne

oplysning, og de tekster, du fast udskriver på siderne.

Afstanden mellem linierne er en ekstra afstand i forhold til et almindeligt linjeskift. Jo større tal, jo større linjeafstand.

I ordrelinjerne kan du ikke selv definere teksterne,

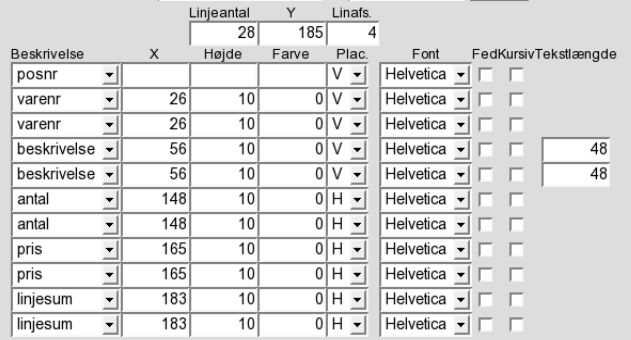

her har du alene adgang til at bruge de oplysninger, der bliver indtastet på selve ordren, når du opretter et tilbud eller en ordre.

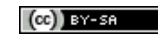

# <span id="page-23-0"></span>*Diverse*

Under overskriften **diverse** findes en række indstillingsmuligheder.

### **Skift navn på regnskab.**

Her ændres navnet på regnskabet. Bemærk at når navnet ændres, skal det nye navn bruges ved login.

# **Provisionsberegning.**

Valgene her er kun aktuelle, hvis man har ansatte som provisionsaflønnes. Bemærk at feltet "kilde for kostpris" kun har relevans for varer med batchkontrol.

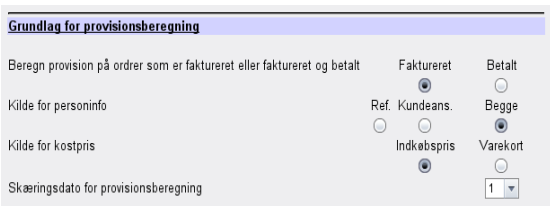

Skift navn på regnskab Provisionsbereaning Personlige valg Ordrerelaterede valg Rykkerrelaterede valg Diverse valg DocuBizz FTP info **Øredifferencer** Massefakturering Sprog Import & eksport

# **Personlige valg.**

Her kan vælges på Saldi skal anvende popupvinduer til åbning af de forskellige skærmbilleder eller om alt skal køre i samme vindue. Fordelen ved at anvende popup er at man kan have flere vinduer åbne på samme tid. Ulempen er at det kan virke forvirrende for nye brugere. Hvis popupvinduer anvendes, anbefales det kraftigt at indstille sin browser til at åbne popupvinduer i faneblade.

Under **popup indstillinger** skrives de javascript parametre som passer til ens system.

På siden<http://www.html.dk/artikler/00004/>findes en beskrivelse valgmulighederne unde afsnittet, "Øvrige egenskaber".

#### **Ordrerelaterede valg.**

Her er en række valg som kan foretages i forbindelse med indkøbs og salgsordrer. Hold musen over teksten på formularen for at få uddybet de enkelte punkter.

#### **Rykkerrelaterede valg.**

Hvis der angives et brugernavn og en mailadresse her, vil pågældende modtage en mail om at der skal rykkes, når betalingsfristen er overskredet med det nedenfor angivne antal dage.

#### **Diverse valg.**

Her kan vælges:

- om brugeren skal afkræves valg af debitorgruppe og kundeansvarlig ved oprettelse at ny debitor.
- om der skal bruges betalingslister til kreditorbetalinger, jf. Bankens Erhvervsformat (BEC).
- om der skal anvendes integration med Docubizz dokumenthåndtering [\(www.docubizz.dk\)](http://www.docubizz.dk/).
- om jobkort skal aktiveres. Jobkort er en udvidelse til debitormodulet, som giver mulighed for udskrift af arbejdssedler.

#### **FTP Info.**

Ved tilknytning af en ekstern FTP-server er det muligt at vedhæfte scannede bilag til kassekladde og debitor historik. Hvis de relevante felter er udfyldt, fremkommer en clips på kassekladde og historik, til formålet.

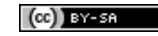

#### Copyright © 2003-2009 DANOSOFT ApS 25

### **Øredifferencer.**

Ved udligning at åbne poster kan der forekomme øredifferencer. Hvis afvigelsen ligger indenfor den her angivne tolerance, vil det alligevel være muligt at udligne disse på den enkelte kunde / leverandørs kontokort. Differencen bliver posteret på det angivne kontonummer.

### **Massefakturering.**

Ved at aktivere massefakturering får man mulighed for at fakturere alle ordrer i én arbejdsgang. Som udgangspunkt vil kun ordrer hvor alt kan leveres blive faktureret. Hvis feltet "Medtag delleverancer" er afmærket delleveres de ordrer, hvor en delmængde kan leveres, hvis ordredatoen er overskredet med det antal dage som skrives i nederste felt.

# **Sprog**

Denne sektion er kun delvis integreret. På længere sigt vil det blive muligt at vælge mellem forskellige sprog til hele systemet. Indtil videre er muligheden begrænset til at ændre teksterne på enkelte dele af systemet ved at klikke på linket Dansk.

### **Import/Eksport**

### **Indlæs / udlæs kontoplan**

Her kan kontoplanen eksporteres og der kan importeres en ny kontoplan. Import kan kun gøres i regnskabsår, hvor der ikke har været bogført.

#### **Indlæs / udlæs debitorer**

Her kan debitorlisten eksporteres og der kan importeres debitorer. Listen skal være i et komma, semikolon eller tabulatorsepareret format.

# **Sikkerhedskopi**

Når der klikkes på feltet "Sikkerhedskopi" i hovedmenuen, genereres en sikkerhedskopi, på serveren. Ved at klikke på linket **Gem sikkerhedskopi** får du mulighed for at gemme sikkerhedskopien til din egen PC.

Linket **Indlæs sikkerhedskopi** i øverste højre hjørne, giver mulighed for at indlæse en tidligere gemt sikkerhedskopi.

# **Indlæs sikkerhedskopi.**

For at indlæse en sikkerhedskopi, skal denne først findes. Dette gøres ved at klikke på knappen til højre for tekstfeltet og udpege den relevante sikkerhedskopi. Teksten på knappen er afhænger af operativsystem og browser. Herefter klikkes på knappen [Indlæs] hvorefter der kommer to advarsler og sikkerhedskopien indlæses.

ADVARSEL: Når dette gøres overskrives det eksisterende regnskab, med sikkerhedskopien. Handlingen kan ikke fortrydes. Efter sikkerhedskopien er indlæst, skal man logge ud af regnskabet, og ind igen.

Klik her Gem sikkerhedskopi og gem sikkerhedskopien et passende sted Klik her: Indlæs sikkerhedskopi for at indlæse en sikkerhedskopi

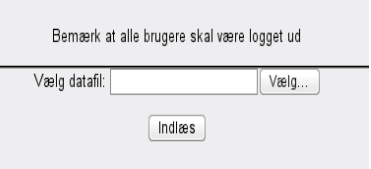

Aktiver massefakturering Medtag delleverancer Frist for dellevering (dage)

⊓

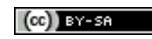

# <span id="page-25-0"></span>**8 Browservalg og popup**

# **Browservalg.**

Saldi er skrevet til at kunne anvendes med de fleste gængse browsere på markedet, og er testet med Konqueror ver. 3.5, Firefox ver. 3, Opera ver. 9 samt Internet Explorer ver 7 (IE7).

# **Tastaturgenveje.**

Bemærk at for at aktivere er genvej f.eks. Opslag er genvejen følgende.

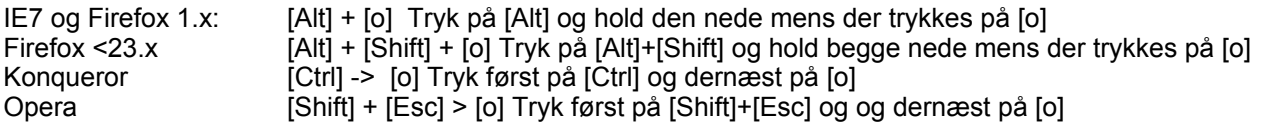

# **Popup**

Alle ovennævnte browsere understøtter anvendelse af "åben popup vindue i nyt faneblad", hvilket det anbefales at aktivere, de det giver et meget bedre overblik.

### **For at aktivere "åben popup i nyt faneblad" skal du gøre følgende:**

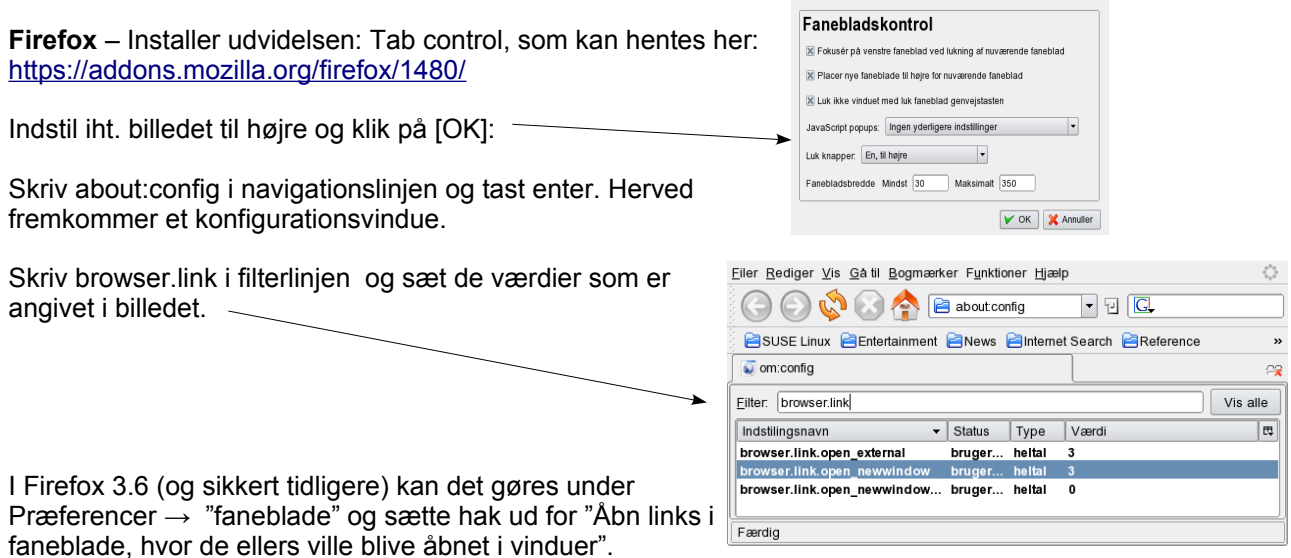

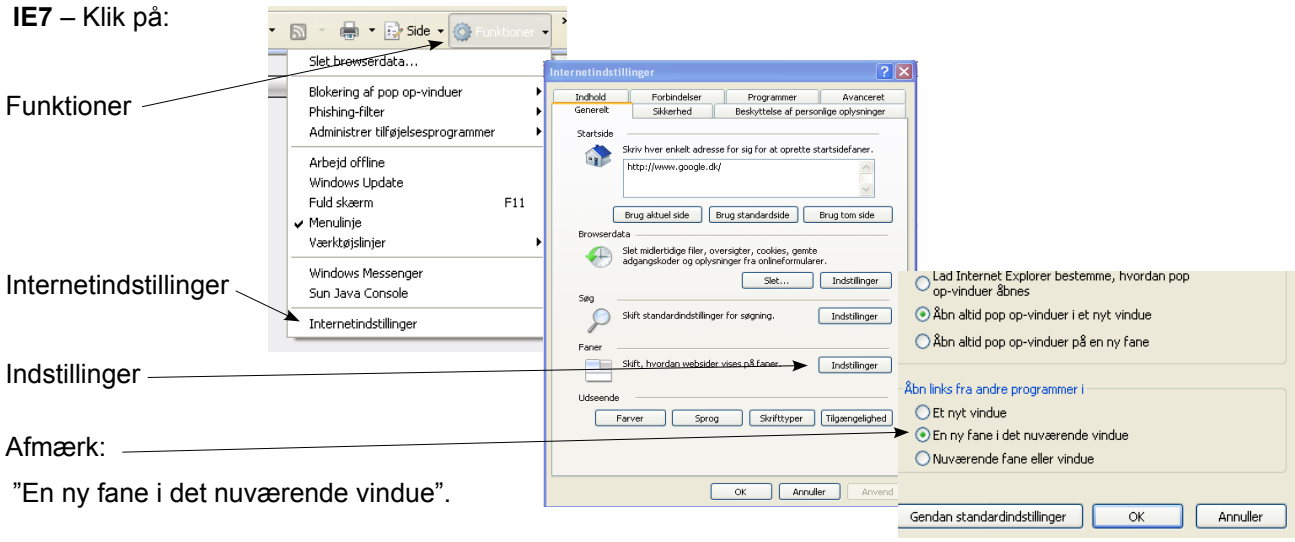

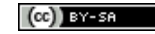